# **Exactive Plus™ QuickStart Guide**

# **About This Guide**

This *Exactive Plus QuickStart Guide* gives an introduction on setting up and using the Thermo Scientific Exactive Plus mass spectrometer. This guide is intended for all personnel who operate the Exactive Plus mass spectrometer.

Please note that this guide does not contain any safety notices and precautionary statements. Thus, it is mandatory to read also the *Exactive Plus Operating Manual* and the *Ion Max and Ion Max-S API Source Hardware Manual*.

# **Exactive Plus Tune**

Use Exactive Plus Tune to operate the Exactive Plus mass spectrometer via the data system computer. It has the following components:

- The *menu bar* provides drop-down menus with commands for operating the program. On its right side it shows the active user role.
- The *toolbar* provides symbol shortcuts for frequently used commands.
- The *tasks panel* provides six windows: Instrument Control, Tune, Mass Traces, Calibrate, Evaluate, and Vacuum/Bakeout. The *instrument control window* is divided into three additional windows for defining scan parameters, setting API source parameters, and acquiring and storing measurement data.
- The *display panel* provides various windows for showing real-time information about the current measurement and the instrument status.

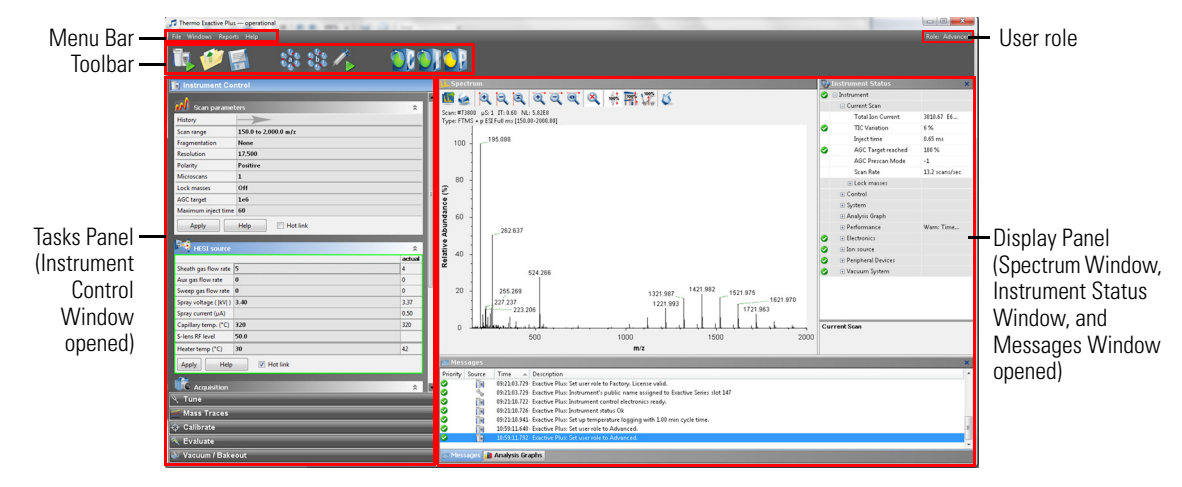

#### ❖ **To display the Exactive Plus Tune program**

#### Choose **Start > Programs > Thermo Exactive Series > Tune**.

**Preparation** Before going on, check that the following preconditions are fulfilled:

- The main power circuit breaker switch is in the On (|) position and the electronics service switch is in the Operating Mode position, the gas pressure is within the operational limit, and the vacuum levels are sufficient for operating the instrument.
- The Ion Max API source with H-ESI probe is installed on the mass spectrometer. You have checked the proper position of the H-ESI probe in the Ion Max API source housing.
- Power supply and communication between syringe pump and mass spectrometer are established. A clean, 500 μL Unimetrics syringe with 450 μL of calibration solution for positive ion mode is placed into the syringe pump. An infusion line is installed between the syringe pump and the grounding union that is held by the grounding bar of the Ion Max API source.

Refer to the *Exactive Plus Operating Manual* for instructions about preparing the positive ion mode calibration solution or buying the ready-to-use solution from Pierce (product number 88323).

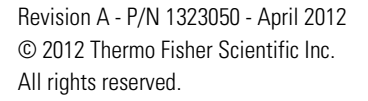

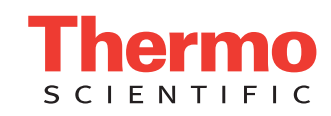

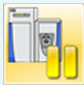

The data system computer with the Exactive Plus Tune software is switched on and the mass spectrometer is placed in Standby mode.

For information about performing these tasks, refer to the *Exactive Plus Operating Manual*, the *Exactive Plus Software Manual* or the Exactive Plus Tune Help, and the *Ion Max and Ion Max-S API Source Hardware Manual*.

This topic describes how to test the instrument before you can tune and calibrate your Exactive Plus mass

# **Getting Ions from Infusion Experiments**

**Setting up Exactive Plus Tune**

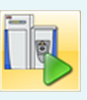

- ❖ **To set up the mass spectrometer in the Exactive Plus Tune software for tuning and calibration in the H-ESI/MS mode**
- 1. If you have not already done so, choose **Start > Programs > Thermo Exactive Series> Tune** to start the Exactive Plus Tune program.
- 2. In the Exactive Plus Tune window, on the toolbar, click the **On/Off/Standby** button to take the mass spectrometer out of the Standby mode or Off mode and turn it On. When you turn the mass spectrometer to On, you initiate the following events:
	- The mass spectrometer begins scanning.
	- Nitrogen flows into the H-ESI probe.
	- The Exactive Plus mass spectrometer applies high voltage to the H-ESI probe.
	- The spectrum window of Exactive Plus Tune shows a real-time display of the mass spectrum.
- 3. If necessary, open an existing tune file:

spectrometer automatically.

- a. Choose **File > Load Tune File** to display the Open dialog box.
- b. Browse for the folder C:\Xcalibur\methods\. Select a tune file, for example *HESI\_installation.mstune*.
- c. Click **Open** to open the file. Exactive Plus Tune downloads the Tune Method parameters to the mass spectrometer.
- 4. Examine the pre-tune H-ESI source settings:
	- a. From the Instrument Control panel, open the H-ESI source window. See Figure right.
	- b. Set the *sheath gas flow rate* to *12*.
	- c. Leave the auxiliary gas flow rate at 0.
	- d. Leave the sweep gas flow rate at 0.
	- e. Set the *spray voltage* to *4 kV*.
	- f. Set the *capillary temperature* to *320 °C*.
	- g. Leave the *S-lens RF level* at *50*.
	- h. Set the *heater temperature* to *0 °C*.
	- i. If you have made any changes in the window, click **Apply**.

**NOTICE** Select the Hot link check box to apply all changes in real time. A green frame around the parameter box indicates an active hot link. ▲

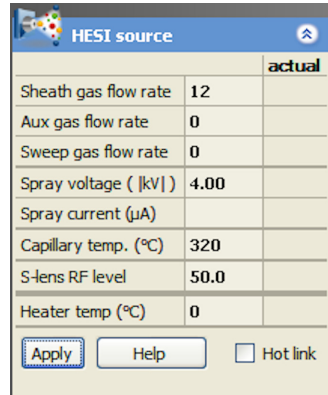

- 5. Set the scan parameters for tuning and calibration:
	- a. From the Instrument Control panel, open the Scan parameters window. See Figure right.
	- b. Enter a *scan range* between *m/z 150 and 2000*.
	- c. Set *Fragmentation* to *None* to specify that the ion source fragmentation option is turned off.
	- d. Select *17500* for *Resolution*.
	- e. Set the *ion polarity mode* to *Positive*.
	- f. Set the total number of *microscans* to *1*.
	- g. Set *Lock masses* to *Off*.
	- h. Select *1e6* for *AGC target*.
	- i. Specify a *maximum injection time* of *50 ms*.
	- j. If you have made any changes in the window, click **Apply** or select the Hot link check box.

The mass spectrometer is now properly set up for tuning and calibration in the H-ESI/MS mode.

In this section, you can test whether the mass spectrometer is operating properly. Infuse a low concentration calibration solution for positive ion mode—containing n-butylamine, caffeine, MRFA, and Ultramark 1621—into the H-ESI source using the syringe pump. Monitor the real-time display of the mass spectrum to ensure that a stable spray of solution enters the mass spectrometer.

Refer to the *Exactive Plus Operating Manual* for instructions about preparing the positive ion mode calibration solution or buying the ready-to-use solution from Pierce (product number 88323).

#### ❖ **To test the operation of the mass spectrometer in H-ESI/MS mode**

- 1. Click the arrow of the **Syringe Pump** button to display the Syringe Pump dialog box. See Figure right.
- 2. Turn on the syringe pump and set an infusion flow rate of 5 μL/min, as follows:
	- a. Select *Unimetrics* to specify the proper *syringe type*.
	- b. Select *500* in the *Volume* list box to set the proper syringe volume. Note that the Exactive Plus mass spectrometer automatically sets the syringe ID to its proper value of 3.257 mm.
	- c. Specify a *flow rate* of *5 μL/min*.
	- d. Click **Apply** to apply the syringe parameters.
	- Click **Start** to start the syringe pump.

**NOTICE** Once you have set the syringe parameters, just click the **Syringe Pump** button to switch on or off the syringe pump. ▲

- 3. Test the efficiency and stability of the spray of calibration solution into the mass spectrometer. Monitor the data for the calibration solution, as follows:
	- a. In the spectrum window of Exactive Plus Tune, observe the mass spectra of the singly-charged ions of the positive ion mode calibration solution. See Figure below. The ions are as follows:
		- Caffeine: *m/z* 195
		- MRFA: *m/z* 262.6 (doubly charged), 524
		- Ultramark 1621: *m/z* 1122, 1222, 1322, 1422, 1522, 1622, 1722, 1822
	- b. At the top of the spectrum window, notice the values for the inject time (IT) and normalized target level (NL). See Figure below.

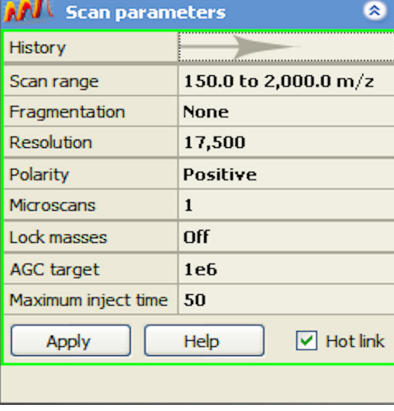

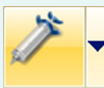

**Testing the Mass Spectrometer**

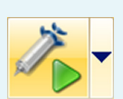

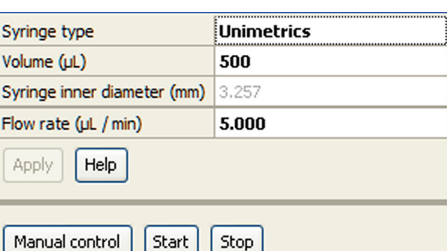

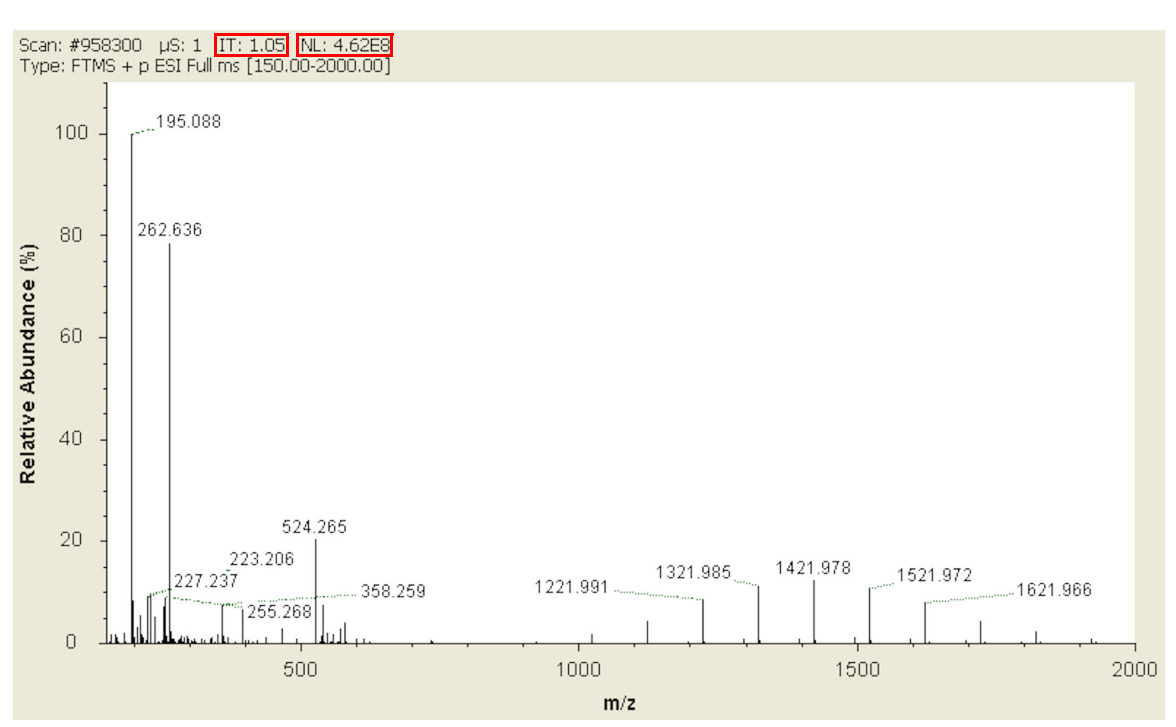

- <span id="page-3-0"></span>c. Observe the values for NL and IT in the spectrum window. As calibration solution infuses, and the readback values fluctuate, check the status of the ion current signal:
	- Is the signal present?
	- Is the signal stable? Check in the instrument status window that the TIC variation has stabilized at about 15% or less from scan to scan (green check mark). See Figure right.

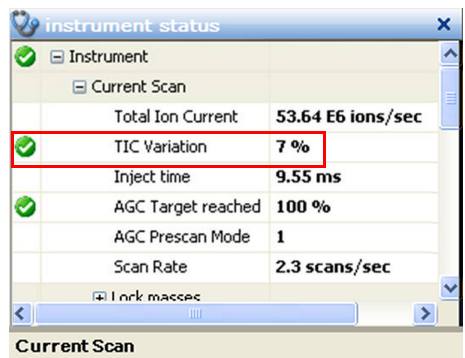

If you answered "yes" to the questions in step  $3c$ , then your mass spectrometer is operating properly.

If you answered "no" to either of these questions, try the following troubleshooting measures:

- Ensure that the H-ESI probe is properly assembled and that the needle position is correct.
- Ensure that the entrance to the ion transfer capillary is clean.
- Ensure that the solution entering the probe is free of air bubbles and that the tubing and connectors are free of leaks and that they are not clogged.
- Ensure that spray voltage is appropriate.
- Ensure that discharge does not take place.

Your mass spectrometer is operating properly in the H-ESI mode. You are now ready to tune and calibrate the mass spectrometer.

**Tuning** After having established that your Exactive Plus mass spectrometer is working properly in the H-ESI mode, you can now tune the mass spectrometer automatically. Tuning optimizes voltage settings for API source and ion transfer optics to ensure highest sensitivity. Note that tuning is compound and technique dependent.

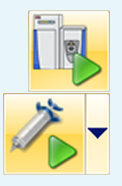

### ❖ **To tune the Exactive Plus mass spectrometer**

- 1. Click the **On/Off/Standby** button to take the mass spectrometer out of the Standby mode or Off mode and turn it On.
- 2. Click the **Syringe Pump** button to start the syringe pump.
- 3. In the Tune window, select the TIC option button to specify that the Exactive Plus mass spectrometer optimizes on the total ion current (TIC) intensity. See Figure on next page.
- 4. Ensure that *NCE fragmentation is not activated* in the Fragmentation dialog box. (See [page 8.](#page-7-0)) Otherwise, the tuning procedure comprises only HCD relevant parameters.
- 5. Click **Tune** to start the automatic tuning procedure:
	- The Tune window indicates the completed percentage of the tuning process by a progress bar.
	- A message box informs you about the active tuning procedure and the currently tuned parameter.
	- The analysis graphs window displays a graphic representation of the tuning process for the currently tuned parameter.
	- The messages window shows a record of the tuning steps.
	- An icon appears on the toolbar to indicate an active procedure.

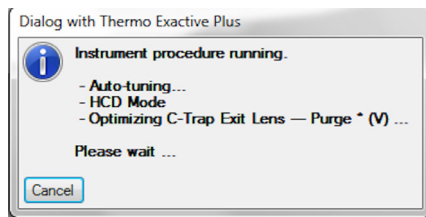

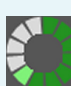

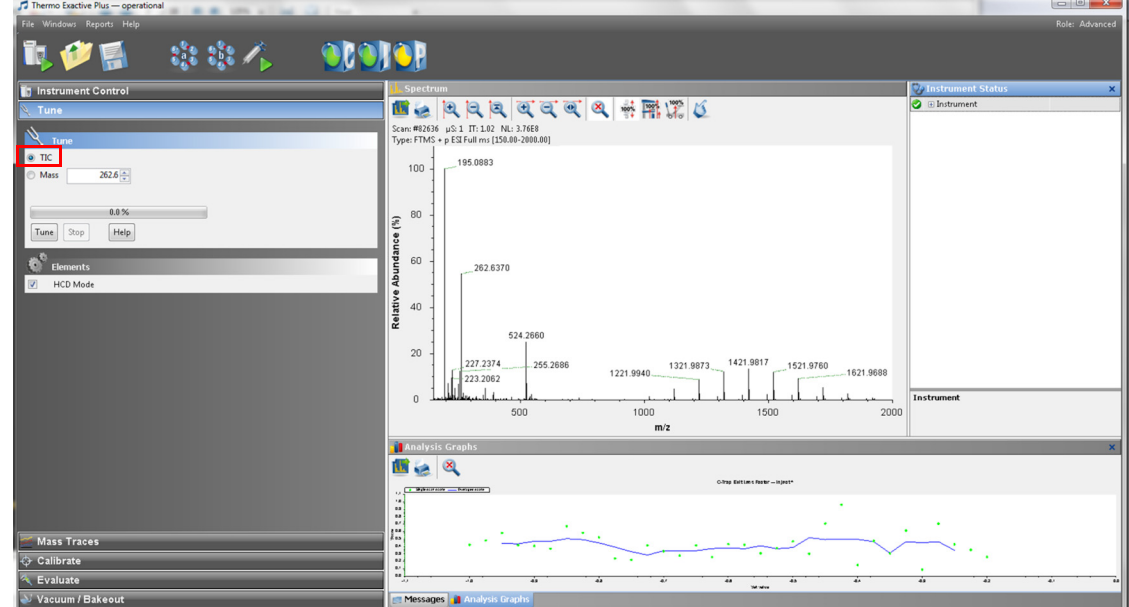

6. A message box informs you that the tuning procedure is completed. The message box also contains information about the factor by which the signal was increased. See Figure right. Click **OK** to close the message box.

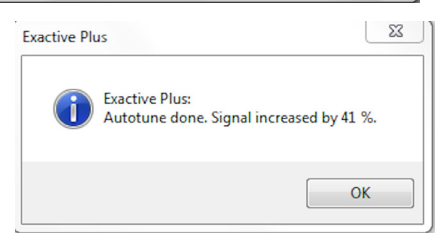

- 7. Choose **File > Save Tune File as** to save the adjusted parameters in a Tune Method:
	- a. In the displayed dialog box, enter a name for the new tune file.
	- b. Click on **Save** to save the new tune parameters and to close the dialog box.

The new tune file is specific to your particular analyte and solvent flow rate. (In this example, you save settings obtained using calibration solution.) You can call the Tune Method again and use it as a starting point for optimization of the mass spectrometer for a different analyte of interest or with a different flow rate.

# **Mass Calibration**

After having tuned the Exactive Plus mass spectrometer, it should be calibrated to ensure the mass accuracy of the results. Usually, it is sufficient to perform a mass calibration only. Before starting the calibration, check again that you have a stable spray: Focus on the injection time (IT) and on the normalized level (NL) in the header information on the spectrum window.

**NOTICE** If the system was in Off mode before, it is necessary to put the instrument into On mode for at least 90 minutes before a mass calibration is performed. ▲

### <span id="page-4-0"></span>**Positive Ion Mode Calibration**

- ❖ **To calibrate the Exactive Plus mass spectrometer for positive ion mode**
- 1. Place a clean, 500 μL Unimetrics syringe with 450 μL of calibration solution for the positive ion mode into the syringe pump.

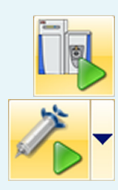

- 2. Click the **On/Off/Standby** button to take the mass spectrometer out of the Standby mode or Off mode and turn it On.
- 3. Click the **Syringe Pump** button to start the syringe pump.
- 4. Click the title bar of the Calibrate window to display it.
- 5. In the Calmix Calibration sub-window, select the MS Mass Calibration (pos) check box to specify a mass calibration for the positive ion mode. See Figure right.
- 6. In the Calibrate window, click **Calibrate** to start the automatic calibration procedure:
	- The Calibrate window indicates the completed percentage of the calibration process by a progress bar.

Help

MS Mass Calibration (neg

OK (2012-03-09 16:52)

Overdue (2012-03-27 13:40)

Due (void)

**Calmix Calibration** 

**Base Calibrat** MS Mass Calibration (pos)

Stop

- Exactive Plus Tune displays a message box that informs about the active calibration procedure and the currently calibrated parameter.
- The analysis graphs window displays a graphic representation of the calibration process for the currently tuned parameter.
- The messages window shows a record of the calibration. 7. An icon appears on the toolbar to indicate an active procedure.

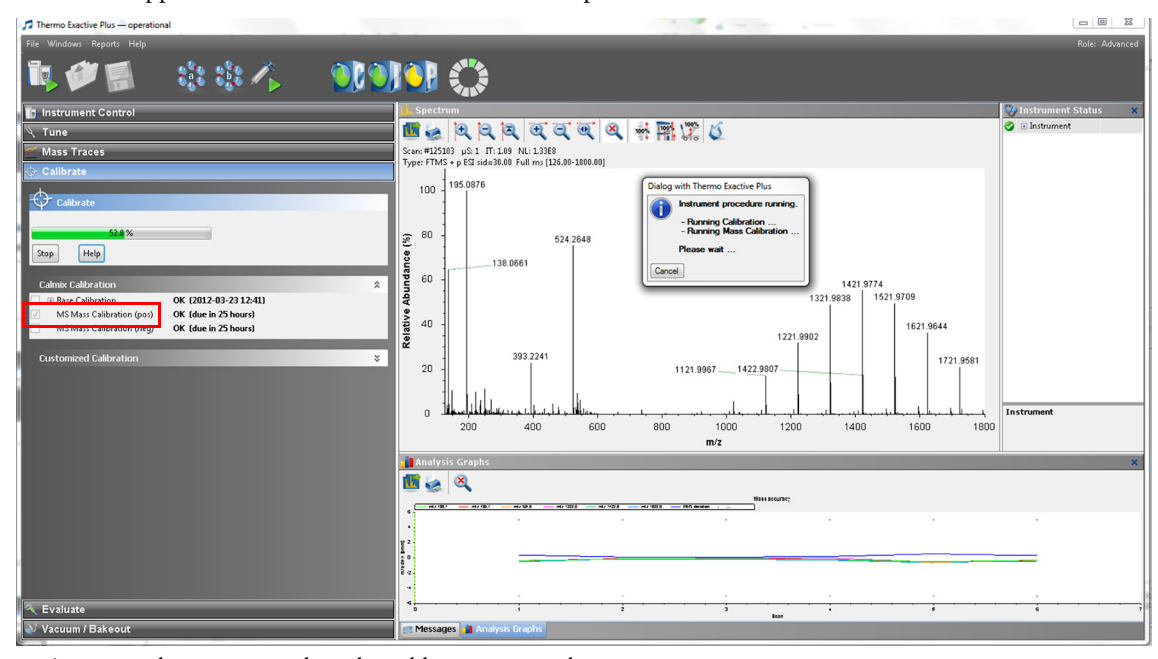

- 8. A message box appears when the calibration procedure is completed. See Figure right. The message box also informs you that Exactive Plus Tune has automatically saved the calibration results. Click **OK** to close the message box.
- Dialog with Thermo Exactive Plus Calibration successful. Saving calibration results.  $-\Omega_{\rm k}$ Spectral Mass Calibration (pos): (ms = 0.1/0.2 ppm)  $\boxed{OK}$

# **Negative Ion Mode Calibration**

Before performing measurements in the negative ion mode, the mass spectrometer must be calibrated with a calibration solution containing sodium dodecyl sulfate, sodium taurocholate, and Ultramark 1621. Refer to the *Exactive Plus Operating Manual* for instructions about preparing the negative ion mode calibration solution or buying the ready-to-use solution from Pierce (product number 88324).

- ❖ **To calibrate the Exactive Plus mass spectrometer for negative ion mode**
- 1. Place a clean, 500 μL Unimetrics syringe with 450 μL of calibration solution for the negative ion mode into the syringe pump.
- 2. Click the **On/Off/Standby** button to take the mass spectrometer out of the Standby mode or Off mode and turn it On.
- 3. Click the **Syringe Pump** button to start the syringe pump.

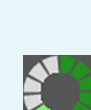

- 4. In the spectrum window of Exactive Plus Tune, observe the mass spectra of the singly-charged ions of the negative ion mode calibration solution. See Figure below. The ions are as follows:
	- Sodium dodecyl sulfate: *m/z* 265
	- Sodium taurocholate: *m/z* 514
	- Ultramark 1621: *m/z* 1280, 1380, 1480, 1580, 1680, 1780

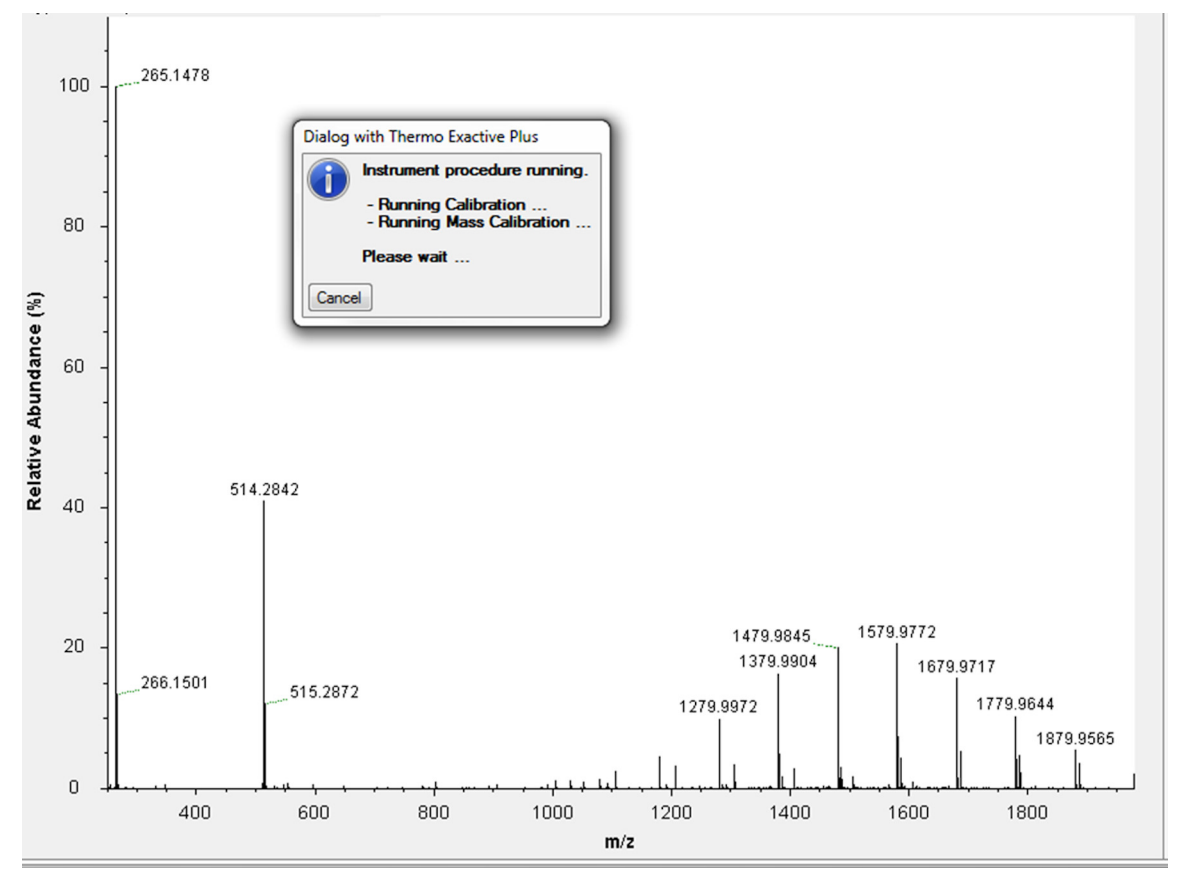

- 5. Click the title bar of the Calibrate window to display it.
- 6. In the Calmix Calibration sub-window, select the MS Mass Calibration (neg) check box to specify a mass calibration for the negative ion mode. See Figure right.
- 7. In the Calibrate window, click **Calibrate** to start the automatic calibration procedure.

box.

- $\bigoplus$  Calibrate 10.7% Help Stop **Calmix Calibration E** Base Calibration OK (2012-03-23 12:41) OK (due in 25 hours) MS Mass Calibration (pos) MS Mass Calibration (neg) OK (due in 25 hours)
- 8. The Calibrate window indicates the completed percentage of the calibration process by a progress bar.

9. A message box informs you when the calibration

Dialog with Thermo Exactive Plus procedure is completed. Click **OK** to close the message Calibration successful. Saving calibration results. Spectral Mass Calibration (neg): (ms = 0.2/0.5 ppm) **Ok**  $[OK]$ 

**Evaluation of Positive Mass Calibration**

**Evaluation** Use the Evaluate window of the Tasks panel to perform an automatic check of the instrument calibration.

The following example describes an evaluation of the positive mass calibration.

#### ❖ **To evaluate the mass calibration for positive ion mode**

1. Place a clean, 500 μL Unimetrics syringe with 450 μL of calibration solution for the positive ion mode into the syringe pump.

# **Other Experiment Types**

### **Performing AIF Experiments**

The Exactive Plus mass spectrometer allows performing All Ion Fragmentation (AIF) measurements with in-source CID and with normalized collision energy (NCE). The following example describes an AIF fragmentation experiment.

In the previous examples, the Exactive Plus mass spectrometer operates in the full scan mode. The following

# ❖ **To set the scan parameters for an AIF fragmentation experiment with NCE**

- 1. If necessary, tune and calibrate your Exactive Plus mass spectrometer as described above.
- 2. Set the scan parameters in the Scan parameters window:
	- a. Click into the Scan Range field to display the Scan Range dialog box.
	- b. Adjust the scan range according to your requirements (from *m/z* 150 to *m/z* 2000, for example). See Figure right.
	- c. Click into the Fragmentation field to display the Fragmentation dialog box.
	- d. Select the NCE check box and enter the value for the normalized collision energy (35, for example) into the spin box. See Figure right.
	- e. Leave the value for Charge at 1.
	- f. If necessary, adjust the other scan parameters according to your requirements.
	- g. Click **Apply** or select the Hot link check box.
- <span id="page-7-0"></span>3. Perform the data acquisition as described on [page 9](#page-8-0).
- 2. Click the **On/Off/Standby** button to take the mass spectrometer out of the Standby mode or Off mode and turn it On.
- 3. Click the **Syringe Pump** button to start the syringe pump.
- 4. Click the title bar of the Evaluate window to display it.
- 5. In the Calmix Evaluation sub-window, select the MS Mass Check (pos) check box to evaluate the mass calibration for the positive ion mode. See Figure right.
- 6. In the Evaluate window, click **Evaluate** to start the automatic evaluation procedure.
- 7. The Evaluate window indicates the completed percentage of the evaluation process by a progress bar.

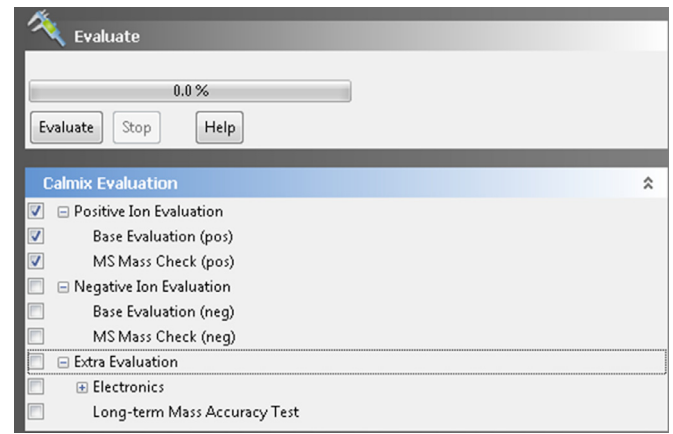

If this evaluation fails, calibrate the Exactive Plus mass spectrometer as described on [page 5](#page-4-0).

8. A message box informs you when the evaluation procedure is completed. Click **OK** to close the message box.

examples show the mass spectrometer operating in other scan modes.

Fragn Resol Polari Micro Lock r

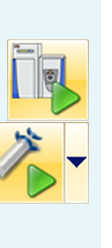

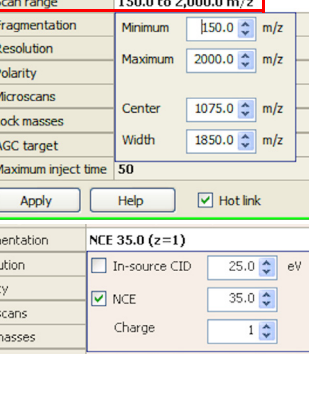

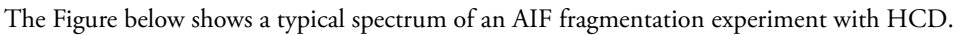

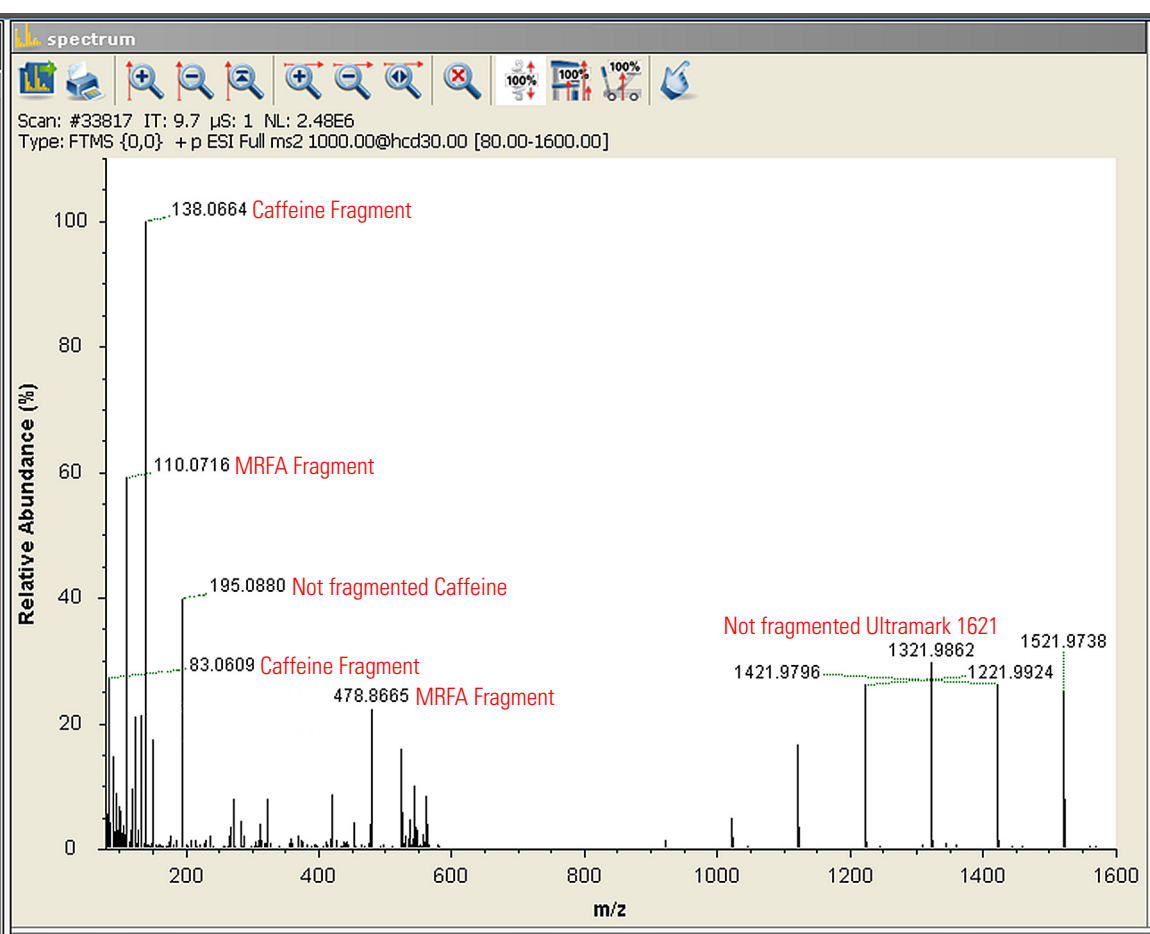

# <span id="page-8-0"></span>**Data Acquisition**

After you have entered the scan parameters of your experiment, you can finally start to acquire data.

### ❖ **To perform data acquisition**

- 1. Specify the acquisition parameters in the Acquisition window:
	- a. In the Destination file field, type the full path (Drive:\path\file name) of the raw file that is used to store the acquired data. Alternatively, click the button to the right of the text box to open a dialog box to browse your directories. See Figure right.
	- b. Click into the Acquisition time field to open the dialog box. Select the continuously option button to specify that the acquisition will continue until you click **Stop**. The Acquisition time field shows *continuously*.
- 2. Click the **On/Off/Standby** button to take the mass spectrometer out of the Standby mode or Off mode and turn it On.
- 3. Click the **Syringe Pump** button to start the syringe pump.
- 4. In the Acquisition window, click **Start** to initiate the data acquisition. The spectrum window shows a real-time display of the mass spectrum. The data are saved in the selected raw file.
- 5. Click **Stop** to stop the acquisition.

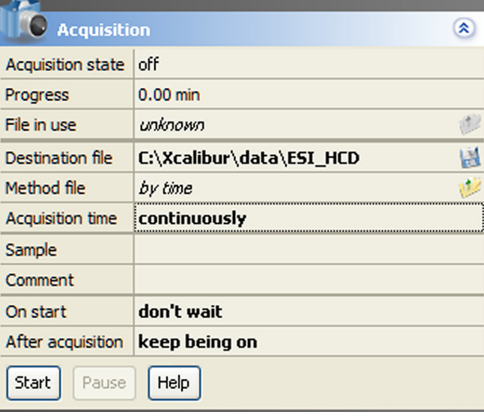

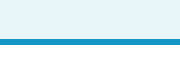

# **Setting Up and Running Methods**

**Creating the Instrument Method**

The following example describes how to create an instrument method in the Instrument Setup view of Xcalibur. You can then use the instrument method to acquire data with the Exactive Plus mass spectrometer. The tune file used in the instrument method is used for data acquisition.

#### ❖ **To set up an instrument method**

- 1. Display the Instrument Setup page in Xcalibur:
	- a. Choose **Start > Programs > Thermo Xcalibur > Xcalibur** to display the Xcalibur Home Page window.
	- b. Choose **GoTo > Instrument Setup** to display the Instrument Setup window.
	- c. If necessary, click **Exactive Plus Orbitrap MS** in the View bar to display the Method Editor.
- 2. In the Method Editor, drag an experiment symbol (for example, Full MS) from the Workflows pane (bottom left) to the gray bar in the Graph pane. A corresponding time bar is displayed in the Scan Groups pane.
- 3. Edit the fields of the Properties pane (right) to set up the experiment parameters. Refer to the *Exactive Plus Software Manual* or the Exactive Plus Tune Help for a description of the available parameters.
- 4. Assign a tune file:
	- a. On the External Hardware pane, click the  $\triangledown$  Tune Files icon to expand the Tune Files pane.
	- b. In the Properties of Tunefiles pane, click the Base Tunefile field.
	- c. Click the  $\left[\ldots\right]$  button to open a dialog box.
	- d. Browse for the tune file (for example, ab.mstune) and assign it to the experiment.
- 5. Click  $\Box$  on the toolbar to save the new instrument method:
	- a. In the Save As dialog box, enter the name (Full\_MS.meth, for example) and the location for your instrument method. Then click **Save**.
	- b. In the File Summary Information Dialog Box, enter a comment as header information for your instrument method. Then click **OK** to close the dialog box.

The instrument method can now be used to acquire data with your Exactive Plus mass spectrometer, either from the Xcalibur Sequence Setup or from the Exactive Plus Tune window. The Figure below shows the example of an instrument method that was set up as described above.

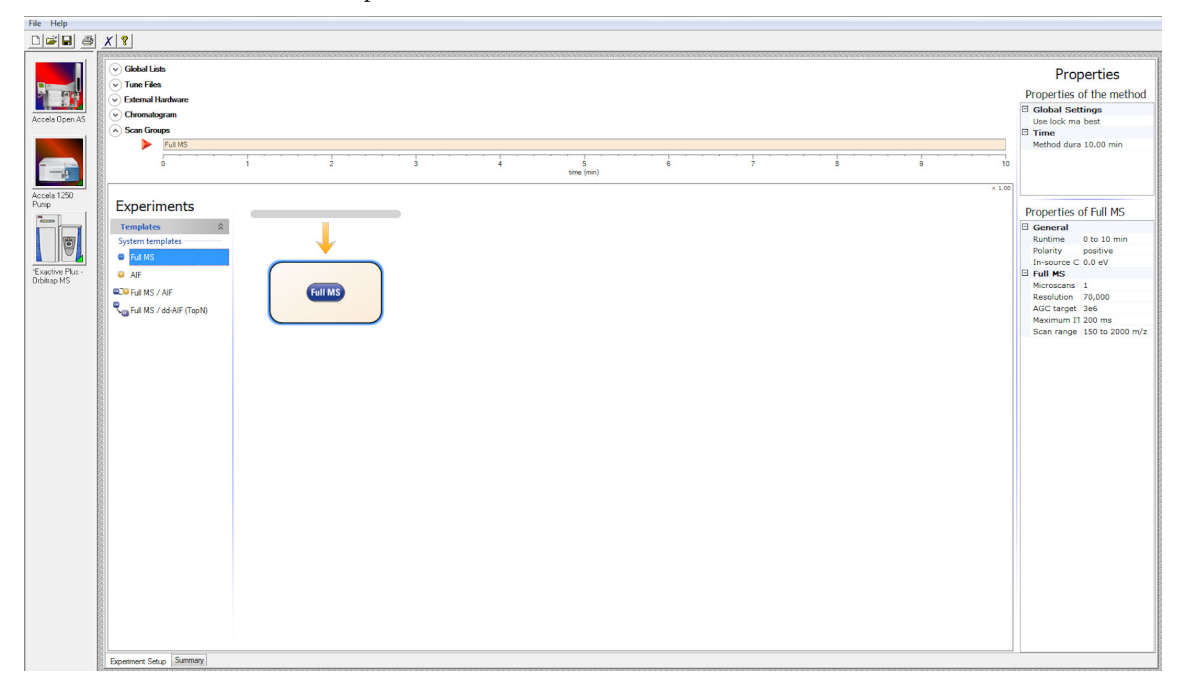

**Performing Data Dependent AIF Experiments**

#### ❖ **To set the scan parameters for a dd-AIF Experiment**

- 1. Display the Instrument Setup page in Xcalibur:
	- a. Choose **Start > Programs > Thermo Xcalibur > Xcalibur** to display the Xcalibur Home Page window.
	- b. Choose **GoTo > Instrument Setup** to display the Instrument Setup window.
- c. Click **Exactive Plus Orbitrap MS** in the View bar to display the Method Editor.
- 2. In the Method Editor, drag a Full MS/dd-AIF (TopN) template from the Workflow panel (bottom left) to the gray bar in the Graph pane. A corresponding time bar is displayed in the Scan Group pane.
- 3. Edit the fields of the Properties panel (right) to set up the experiment parameters. Refer to the *Exactive Plus Software Manual* or the Exactive Plus Tune Help for a description of the available parameters.
- 4. Assign a tune file:
	- a. On the Global Settings pane, click the  $\vee$  Tune Files icon to expand the Tune Files pane.
	- b. In the Properties of Tunefiles pane, click the Base Tunefile field.
	- c. Click the  $\boxed{...}$  button to open a dialog box.
	- d. Browse for the tune file (for example, ab.mstune) and assign it to the experiment.
- 5. Click  $\Box$  on the toolbar to save the new instrument method:
	- a. In the Save As dialog box, enter the name (Full\_MS-ddAIF.meth, for example) and the location for your instrument method. Then click **Save**.
	- b. In the File Summary Information Dialog Box, enter a comment as header information for your instrument method. Then click **OK** to close the dialog box.

The instrument method can now be used to acquire data with your Exactive Plus mass spectrometer, either from the Xcalibur Sequence Setup or from the Exactive Plus Tune window. The Figure below shows the example of an instrument method that was set up as described above.

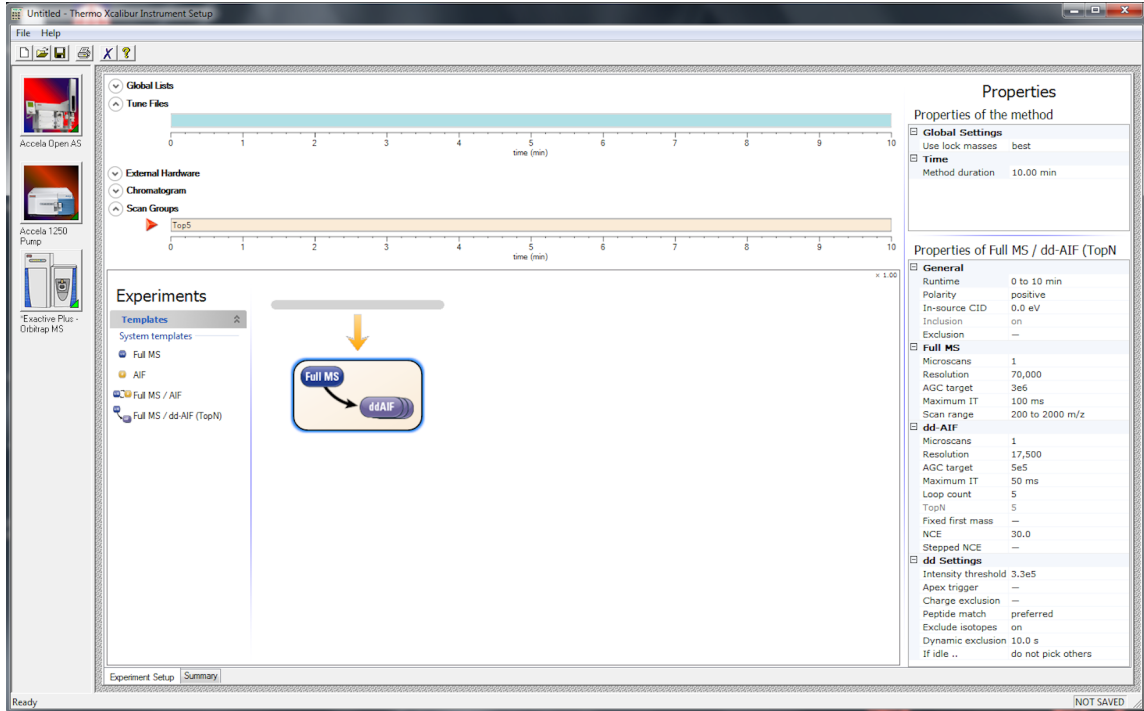

### **Running the Exactive Plus Mass Spectrometer**

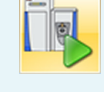

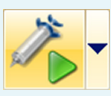

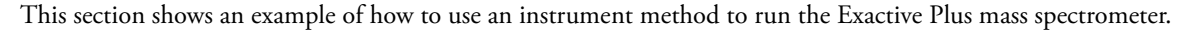

#### ❖ **To run the Exactive Plus mass spectrometer with an instrument method**

- 1. Specify the acquisition parameters in the Acquisition window of Exactive Plus Tune, as follows:
	- a. In the Destination file field, type the full path (Drive:\path\file name) of the raw file that is used to store the acquired data. See Figure right.
	- b. In the Method file field, click the  $\mathbf{t}$  button to the right of the field to browse the computer for the instrument method file that was created in the previous topic. The Acquisition time field shows *by method*.
- 2. Click the **On/Off/Standby** button to take the mass spectrometer out of the Standby mode or Off mode and turn it On.
- 3. Click the **Syringe Pump** button to start the syringe pump or start a separate pump for infusion experiments.
- 4. In the Acquisition window, click **Start** to initiate the data acquisition:
	- The Start button is replaced by a Stop button.
	- The Acquisition state changes to *running*.
	- A progress bar indicates the completed percentage of the acquisition. See Figure right.
	- Icons appear on the toolbar to indicate an active data acquisition.

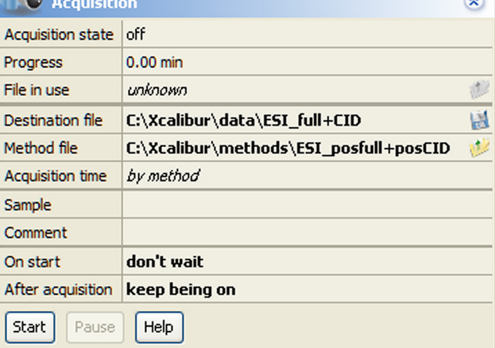

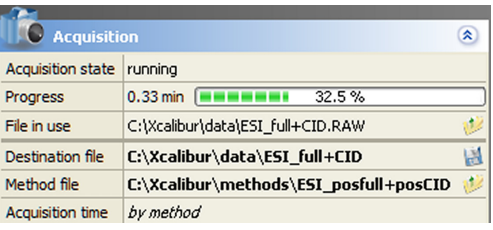

• If necessary, Exactive Plus Tune appends a time stamp to the name of the destination raw file to prevent overwriting existing files.

When the Scan parameters window and the Spectrum window are monitored, it is possible to view how Exactive Plus Tune changes the values according to the settings defined in the instrument method.

The acquisition ends when the acquisition time defined in the instrument method has expired. To display the raw file with the acquired data in Qual Browser, click the  $\mathbf{b}$  button in the File in use field.

After Operation When the measurement is finished, Thermo Fisher Scientific recommends leaving the Exactive Plus mass spectrometer in Standby mode and not in Off mode to provide the best mass accuracy for the next analysis.